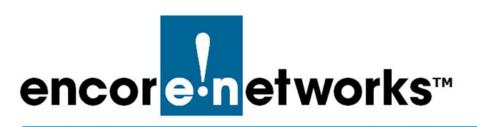

EN-1000<sup>™</sup> Reference Manual Document B

## Cloud Management for the EN-1000

You can register your EN-1000<sup>™</sup> for cloud management. This document provides information for connecting your EN-1000 to enCloud<sup>™</sup>, Encore Networks' cloud management system.

Cloud connection provides management of your connected Encore devices via a web portal to enCloud. The enCloud management system supports Encore Networks' EN-1000<sup>™</sup>, EN-2000<sup>™</sup>, and EN-4000<sup>™</sup>.

## B.1 Setting Up the EN-1000 to Send Data to enCloud

The enCloud system can manage Encore Networks' EN-1000s, EN-2000s, and EN-4000s. This section presents a quick overview of the process for a device to send its information to enCloud.

**Note:** The EN-1000 and the EN-2000 are configured in the same way. The example uses an EN-2000.

- 1 In the EN-2000's management system, select the **Network** tab; then select the **Interfaces** tab.
  - The router's Interface Overview Screen is displayed (Figure B-1).

| or <mark>e•n</mark> etv                                                                                         | EN 2000 Phone/MTN#:<br>Device Mode: Cell Failover<br>Cell Signal: - 125dBm<br>Operation Status: Online using WAN   A | uto Refresh: on |         |       |         | Ch       |
|----------------------------------------------------------------------------------------------------|----------------------------------------------------------------------------------------------------|-----------------|---------|-------|---------|----------|
| in the second second second second second second second second second second second second second second second | Network Logaut Quickstart                                                                                            |                 |         |       |         |          |
| erfaces IPv6                                                                                                    |                                                                                                    |                 |         | QoS \ |         |          |
| rfaces                                                                                                    |                                                                                                    |                 |         |       |         |          |
| races                                                                                                    |                                                                                                    |                 |         |       |         |          |
| Network                                                                                                    | Status                                                                                                    |                 |         | Acti  | ions    |          |
| CELL                                                                                                    | Uptime: 0h 0m 0s<br>MAC-Address: 94:89:84:18:E0:7E                                                                   |                 |         |       |         |          |
| eth2                                                                                                    | Protocol: dhcp<br>RX: 144.46 KB (2778 Pkts.)<br>TX: 22.79 MB (58001 Pkts.)                                           | 🌮 Cor           | nnect 🐠 | Stop  | 🛃 Edit  | X Delete |
| 1.00.0440                                                                                                    | Uptime: 2d 0h 22m 49s<br>MAC-Address: 00:A0:EB:03:04:EB                                                              |                 |         |       |         |          |
| LAN                                                                                                    | Protocol: static                                                                                                    | at Cor          | nect 📖  | Stop  | Z Edit  | x Delete |
| br-lan                                                                                                    | RX: 163.96 MB (427630 Pkts.)<br>TX: 653.15 MB (631972 Pkts.)<br>IPv4: 192.168.10.1/24                                |                 |         | otop  |         |          |
|                                                                                                    | Uptime: 2d Oh 21m 16s                                                                                                |                 |         |       |         |          |
| WAN                                                                                                    | MAC-Address: 00:A0:EB:03:04:FC<br>Protocol: dhcp                                                                     | a Car           | nect 🔯  | Stop  | Edit    | x Delete |
| eth1                                                                                                    | RX: 658.64 MB (695933 Pkts.)<br>TX: 175.14 MB (467048 Pkts.)<br>IPv4: 192.168.1.120/24                               |                 | niect   | Juop  | EUK EUK | × Delete |
|                                                                                                    | APV4. 192.106.1.120/24                                                                                               |                 |         |       |         |          |

- 2 On the Interface Overview Screen, select the Network tab; then select the enCloud tab.
  - ♦ The enCloud Configuration Menu is displayed (Figure B-2).

| ncor <mark>e n</mark> etworks                           | EN 1000 Phone/MTN#:<br>Device Mode: Cell Failover<br>Cell Signal: -85dBm<br>Operation Status: Online using | Chang |
|---------------------------------------------------------|----------------------------------------------------------------------------------------------------|-------|
| Status System Network                                   |                                                                                                    |       |
| Interfaces Wifi IPv6 V6-PD<br>Diagnostics Radvd QoS VP№ |                                                                                                    |       |
| nCloud Configuration                                    |                                                                                                    |       |
| onfigure EnCloud<br>EnCloud Parameters                  |                                                                                                    |       |
| EnCloud Enabled                                         | Yes                                                                                                    | ¥     |
| Protocol                                                | https                                                                                                    |       |
| URL                                                     | //myencloud.com                                                                                            |       |
| One                                                     | -                                                                                                    |       |
| Interval                                                | 90                                                                                                    |       |
|                                                         | 90<br>/activate/device                                                                                     |       |
| Interval                                                |                                                                                                    |       |

Figure B-2. enCloud Configuration Menu

Make sure the field enCloud Enabled has the value Yes. Get other settings 3 from your network administrator.

- 4 Select the Save & Apply button.
  - The router will send information to enCloud.
- **5** Then you can set up enCloud to monitor and interpret information about this router.